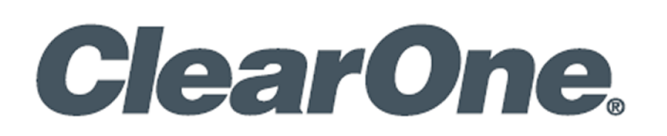

#### **Quick-Start Guide**

# **CONVERGENCE™ Cloud AV Manager**

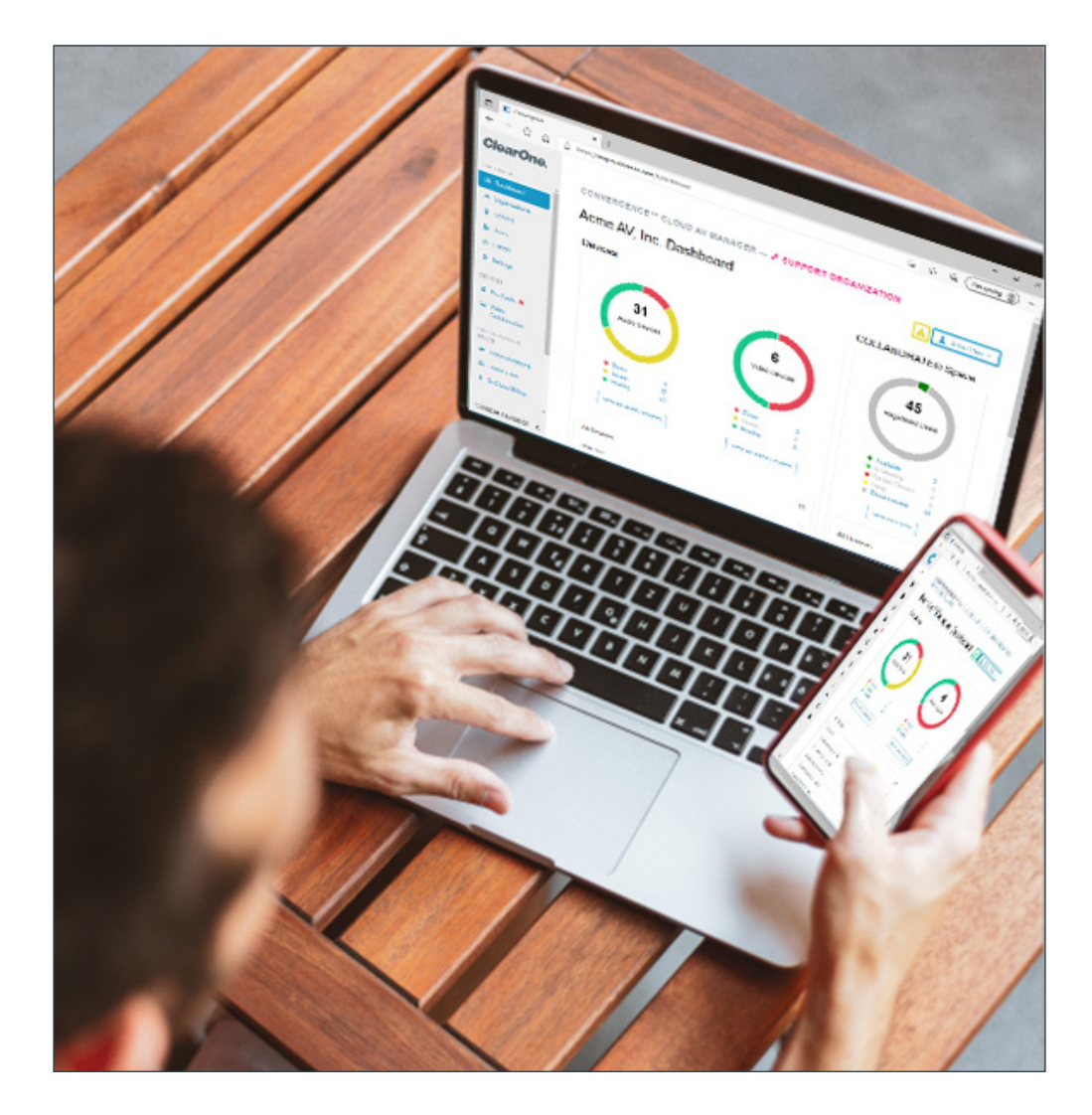

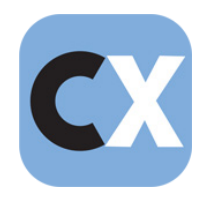

CONVERGENCE™ Cloud AV Manager

### **ClearOne® Contacts**

5225 Wiley Post Way Suite 500 **Tel:** +1.801.975-7200 Salt Lake City, UT 84116

#### **Headquarters Headquarters**

#### **Sales Technical Support**

**Tel:** +1.801.975.7200 **Tel:** +1.801.974.3760 sales@clearone.com [audiotechsupport@clearone.com](mailto:audiotechsupport%40clearone.com?subject=)

# **Notices**

© 2021 ClearOne, Inc.ClearOne, Inc. All rights reserved. Information in this document is subject to change without notice.

Document: QSG-0135-001v1.5 August 2021

## **Contents**

<span id="page-2-0"></span>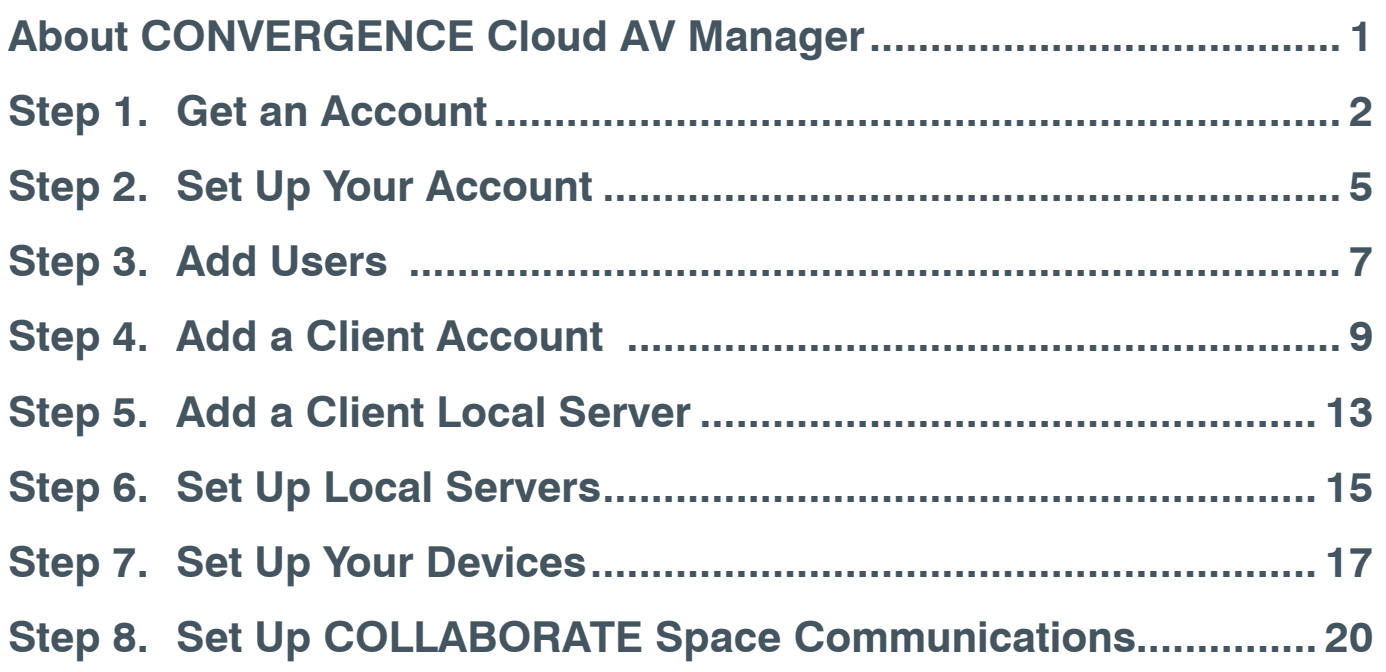

# <span id="page-3-0"></span>**About CONVERGENCE Cloud AV Manager**

CONVERGENCE AV Manager software is a unified platform to monitor, control, and audit ClearOne Pro Audio and Video products and services from any location worldwide. It supports the following:

- Pro Audio administration of:
	- CONVERGE® Pro 2 & Huddle DSP Mixers
	- Their P-Link peripheral mics and expanders
- Video Collaboration administration of:
	- COLLABORATE® Live video codecs
	- COLLABORATE Space

Additional details are available in the CONVERGENCE AV Managers datasheet.

#### **Part Number**

• SWR-1000-002-1 CONVERGENCE Cloud AV Manager

# <span id="page-4-0"></span>**Step 1. Get an Account**

a. In your HTML browser, go to clearone.com/convergence-av-cloud and click the Get Free Trial button.

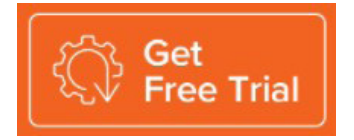

b. Fill out the form that appears and then, at the bottom of the page, click Get Free Trial.

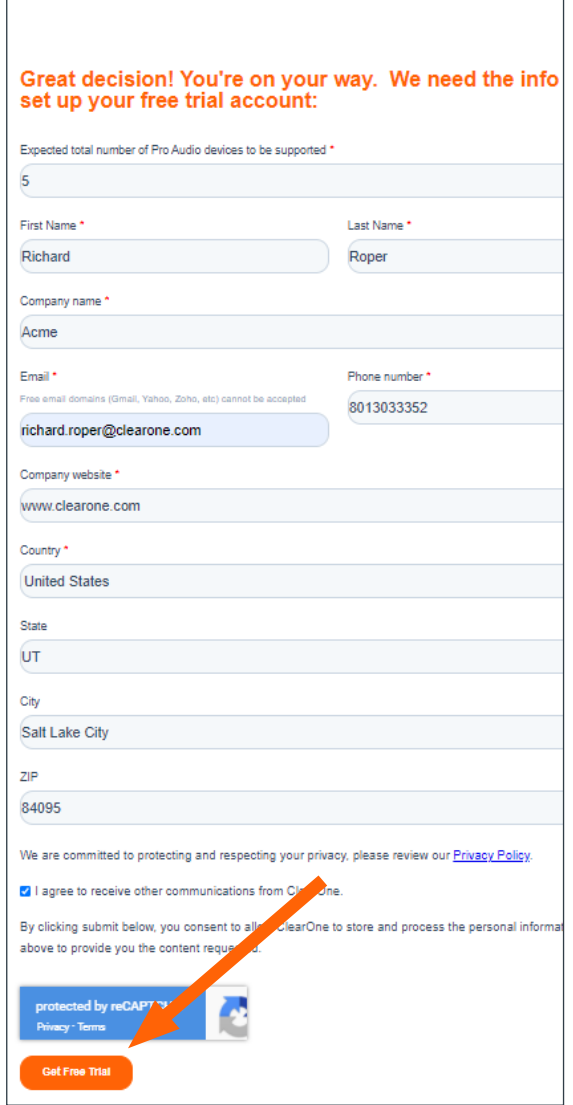

c. The following message appears:

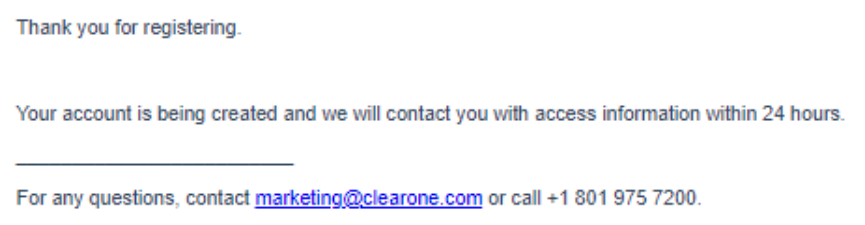

d. When you receive your invitation email, click Register.

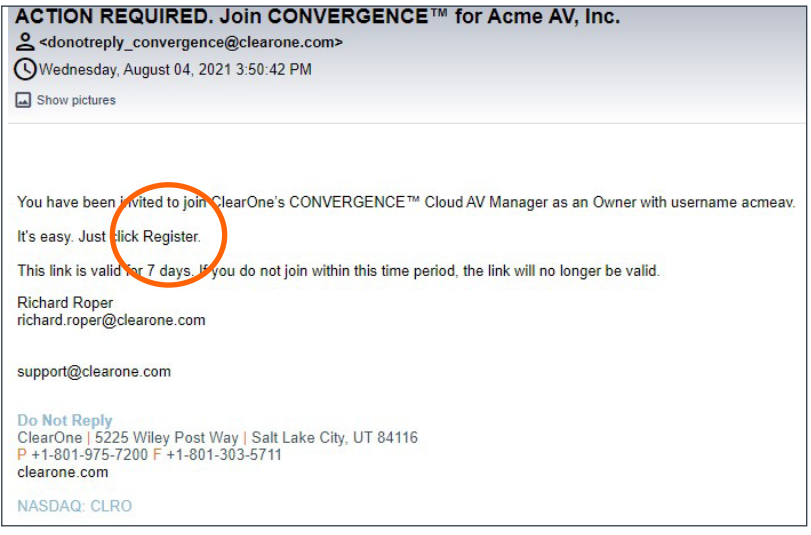

e. On the Register Password screen, enter a password, and then click Register.

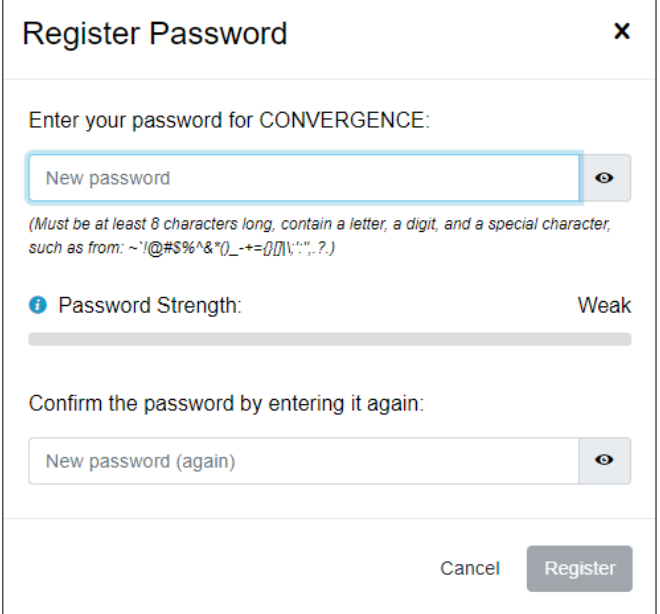

f. On the confirmation screen, click OK.

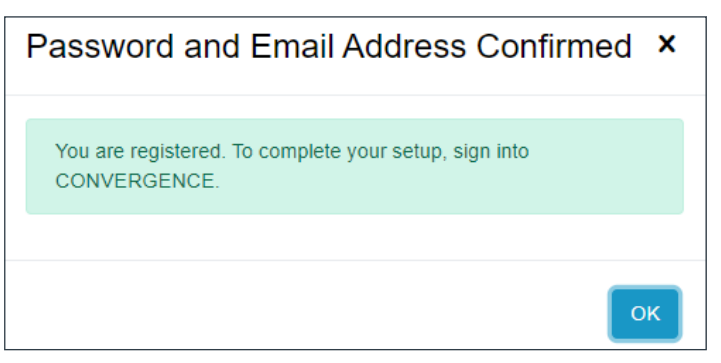

g. Enter your password, and then click Sign In.

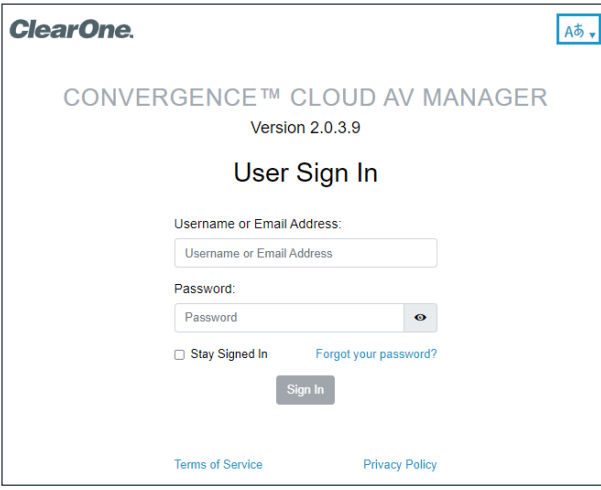

h. Read the Terms of Use and the Privacy Policy, click the acceptance check boxes, then click Accepted.

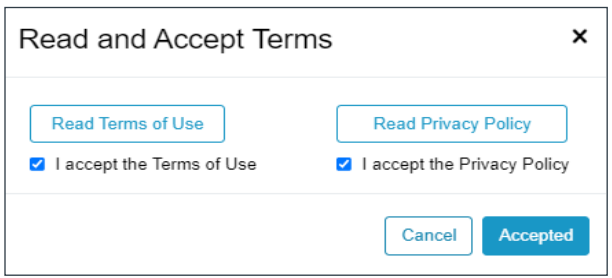

### <span id="page-7-0"></span>**Step 2. Set Up Your Account**

If the system does not display the Settings > My Account screen, then on the menu on the left, click Settings.

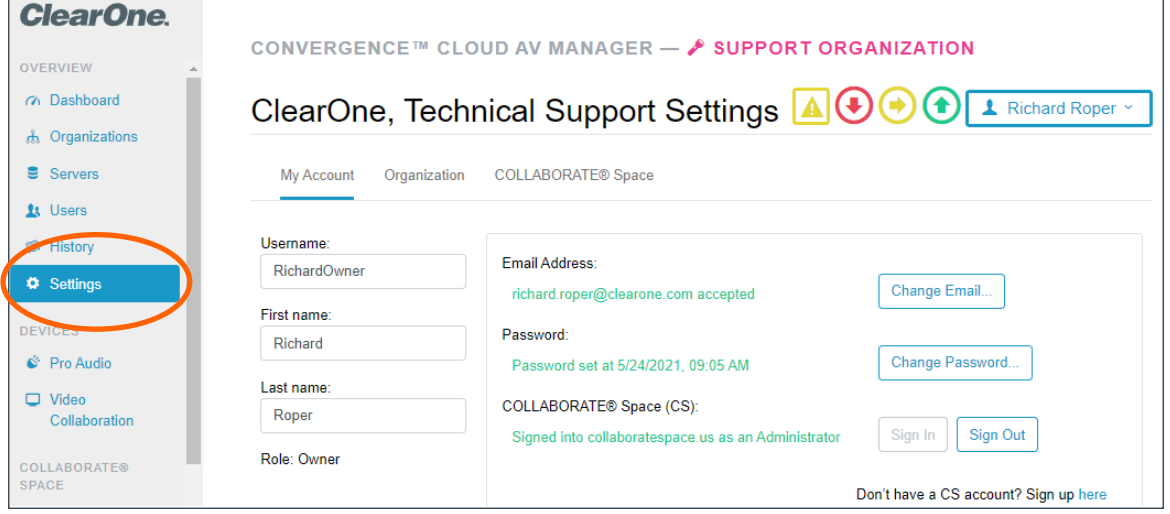

From any screen in the web app, do the following:

a. In the upper right, use the dropdown to choose your preferred language (coming soon).

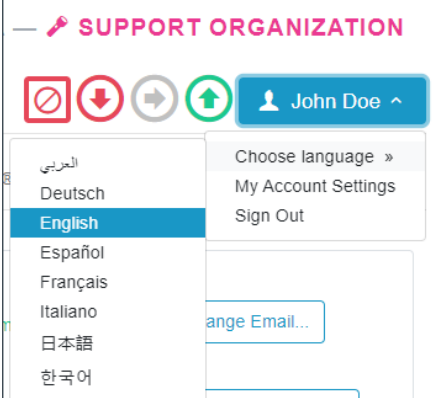

b. Sign In to your collaboratespace.net account.

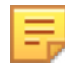

**Note:** If you do not yet have a COLLABORATE Space account, click the "Sign up here" link to get a free account.

c. To set up an SMS text mobile phone number for alerts, click Change Number...

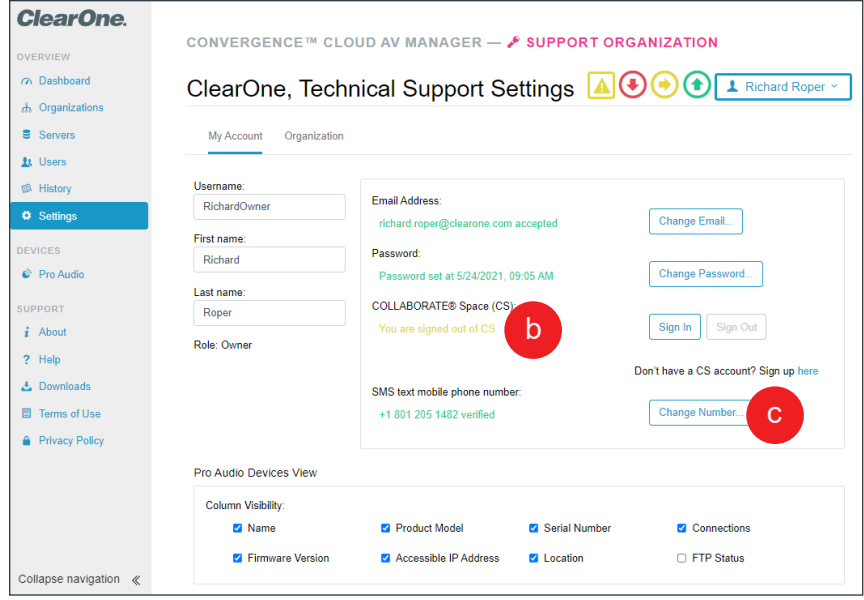

d. On the Change Number dialog window, enter the new phone number, then click Change.

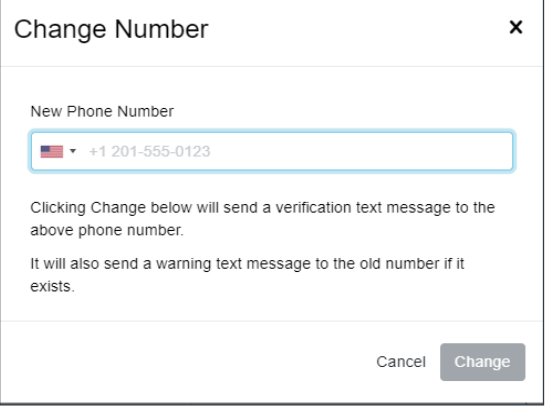

#### <span id="page-9-0"></span>**Step 3. Add Users**

a. On the left-side menu, click Users.

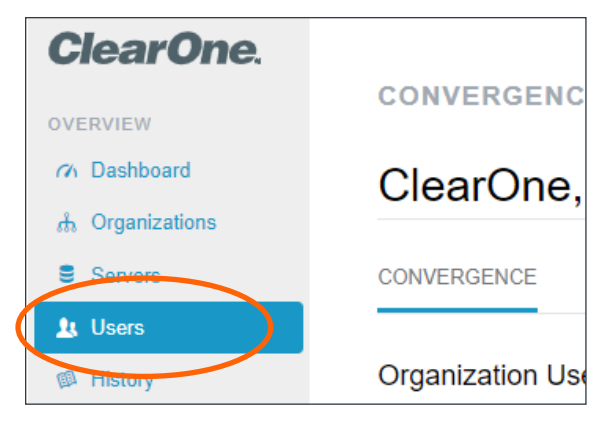

b. On the far-right of the Users screen, click the Add Users symbol.

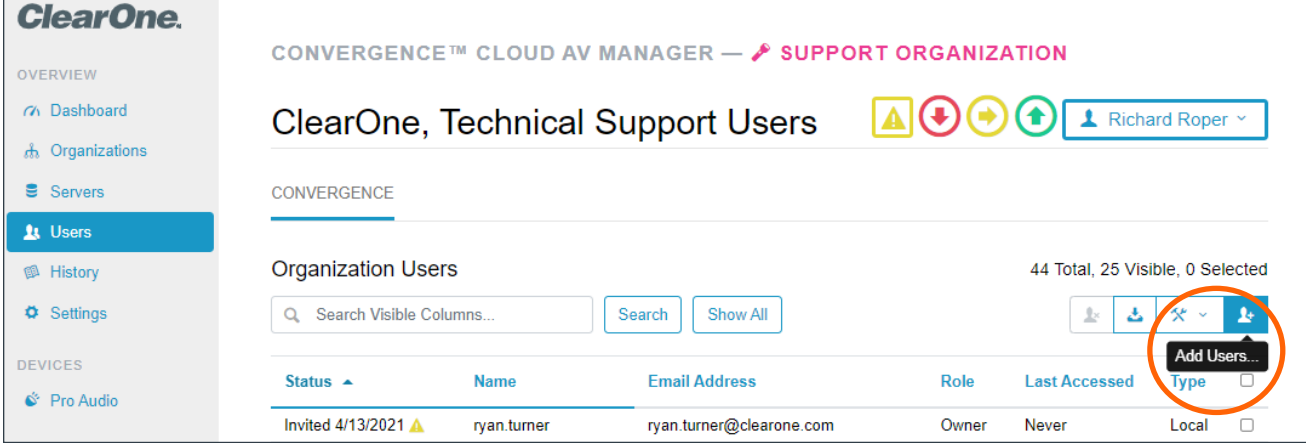

- c. On the Add Users dialog window, do the following:
	- 1. Enter one or more email addresses for the users.
	- 2. Use the dropdowns to select their role and language.
	- 3. In the lower right, click Add.

**Note:** Optionally, you may also add them as COLLABORATE Space users if signed into it with the proper role.

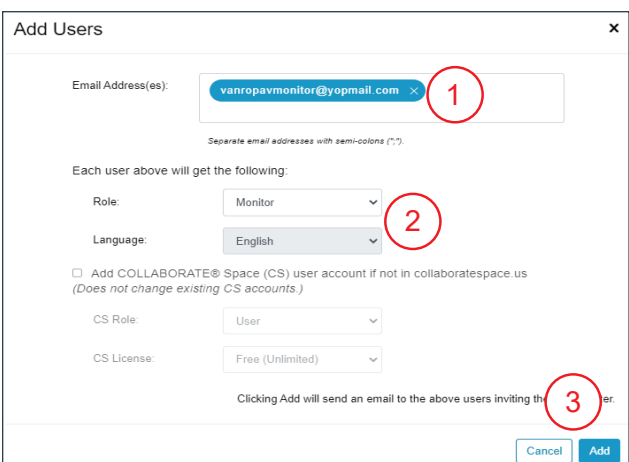

d. Review the Users screen to verify that CONVERGENCE lists the users you added.

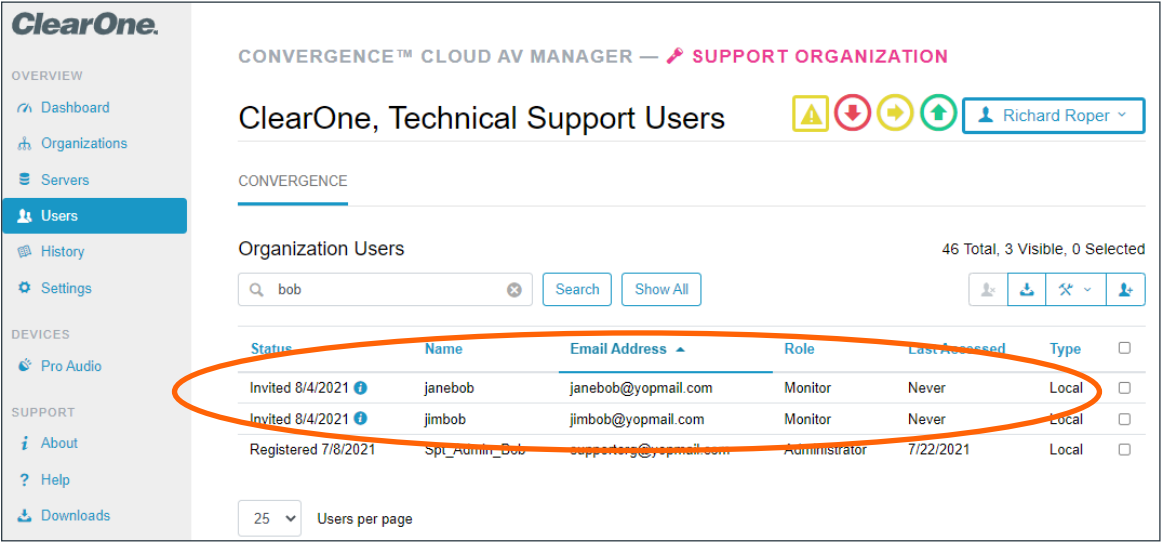

#### <span id="page-11-0"></span>**Step 4. Add a Client Account**

Complete the following steps:

a. On the left-side menu, click Organizations.

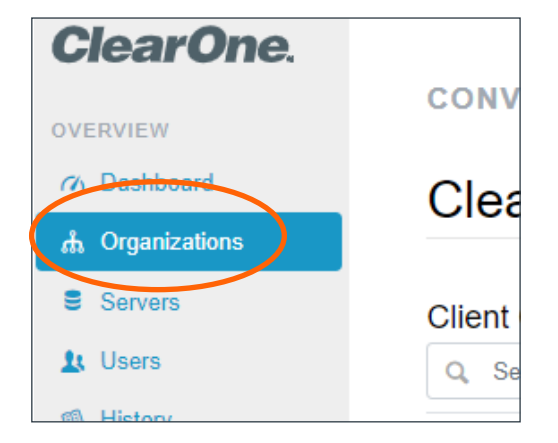

b. On the far-right of the Organizations screen, click the Add Organization symbol.

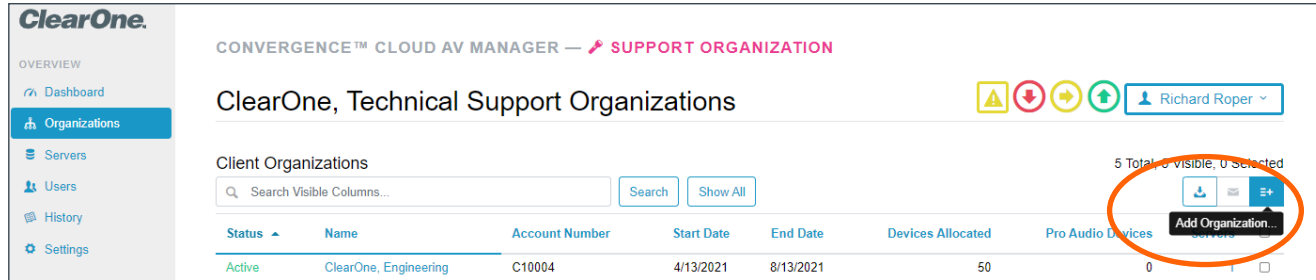

c. On the Add Client Organization Account dialog window, enter the name of the organization.

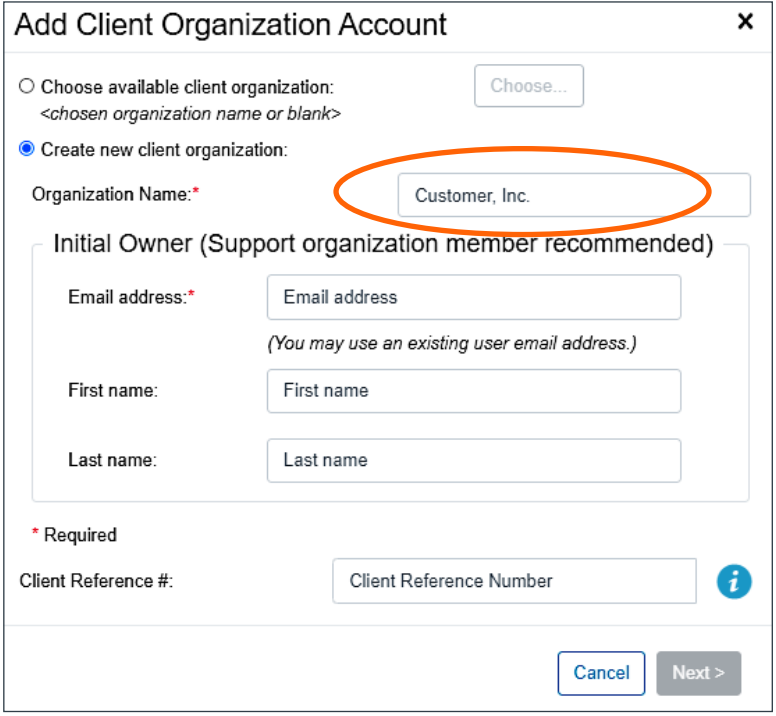

d. In the Initial Owner section, enter your email address. Then, in the lower right, click Next.

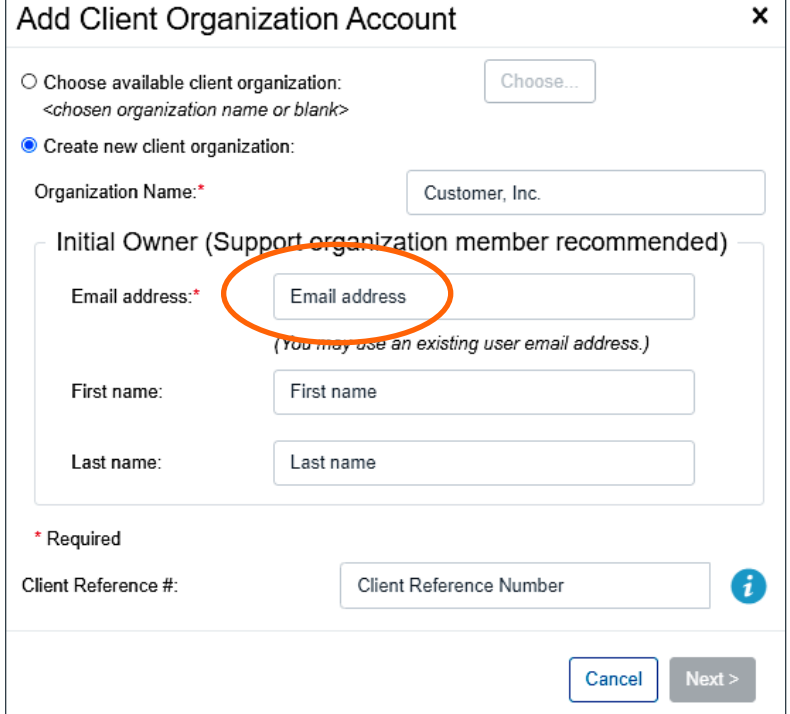

e. On the Setup Service Plan dialog window, in the Max Pro Audio devices section, enter the quantity of devices to allocate. Base this on the quantity you expect your client will need from your pool of licensed devices.

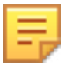

#### **Note the following:**

- If needed, you can change the quantity of devices later.
- You may set up other Subscription settings as desired. (You may change these settings later.)
- The client reference number is a number or identifier for this client in your organization's financial system.

Then in the bottom-right of the Set Up Service Plan dialog window, click Review.

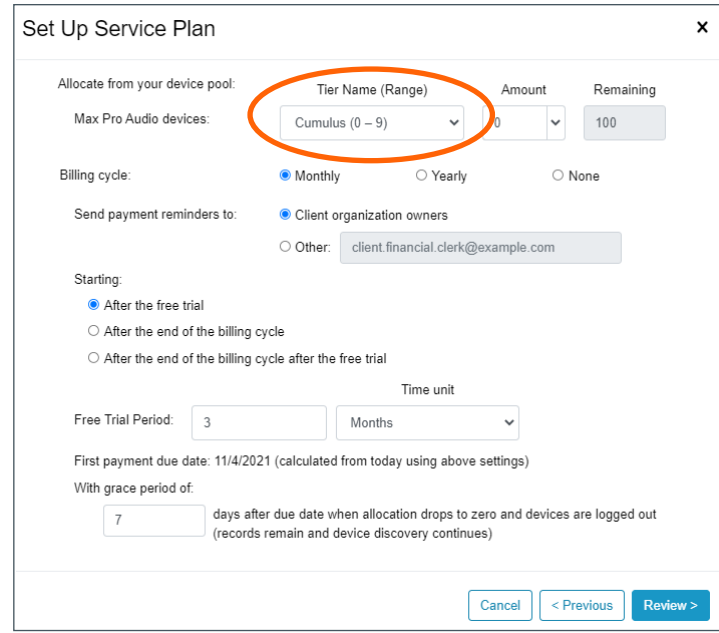

f. Review the client organization and plan. To edit, click Previous. To add the organization, click Add.

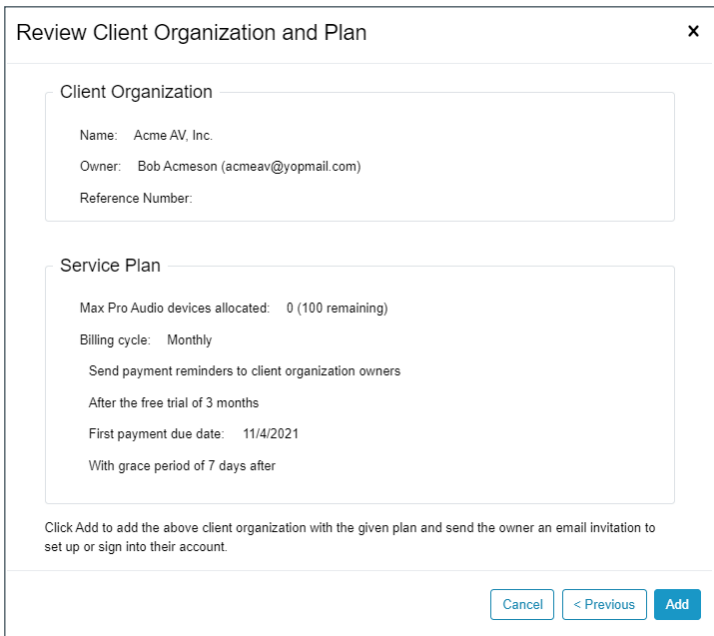

g. Review the Organizations screen to verify that CONVERGENCE lists the organization.

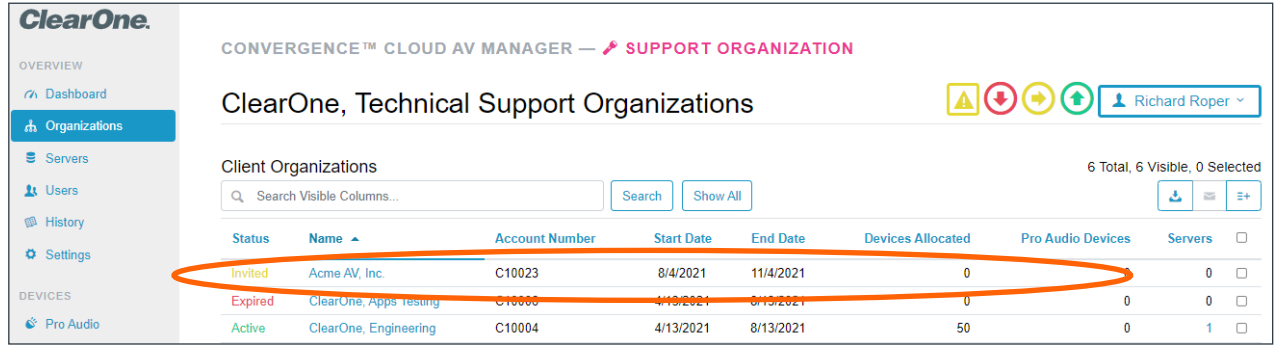

#### CONVERGENCE™ Cloud AV Manager

h. If you used your email address for the Support Organization for the new Client Organization, you may go directly to it. In the upper-right of the screen, from the My Account Menu, click Choose Organization... (Otherwise you must sign out and then sign in from the email invitation sent to the other email address.)

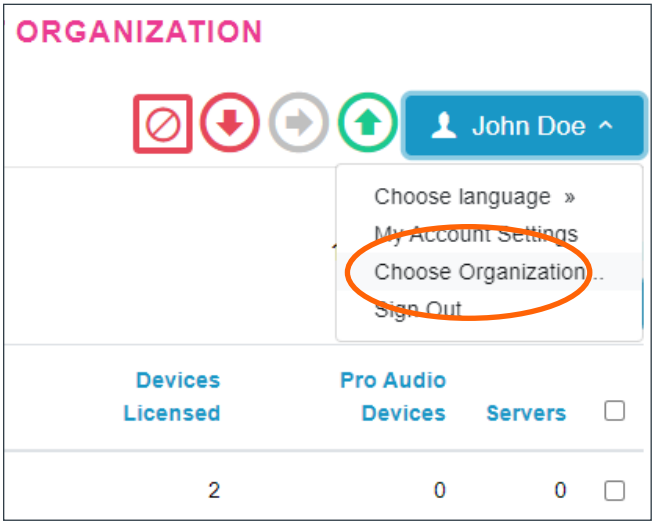

i. From the list, click the row of the new organization. Then in the lower right, click Sign In.

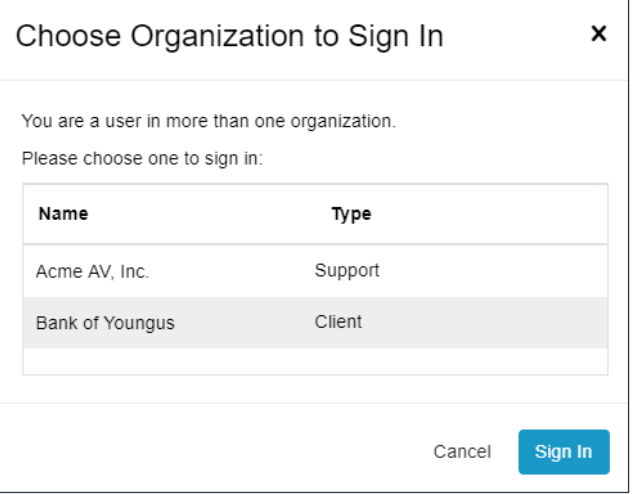

# <span id="page-15-0"></span>**Step 5. Add a Client Local Server**

a. Now that you have set up a Client Organization and have signed into it, on the navigation bar, click Servers.

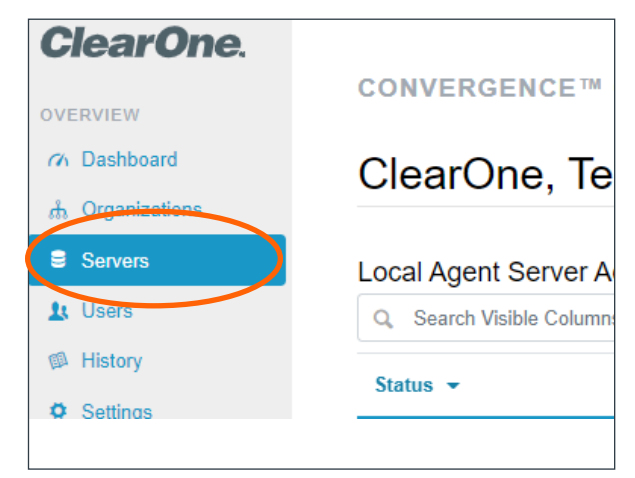

b. On the far-right of the Servers screen, click the Add Agent server account tool.

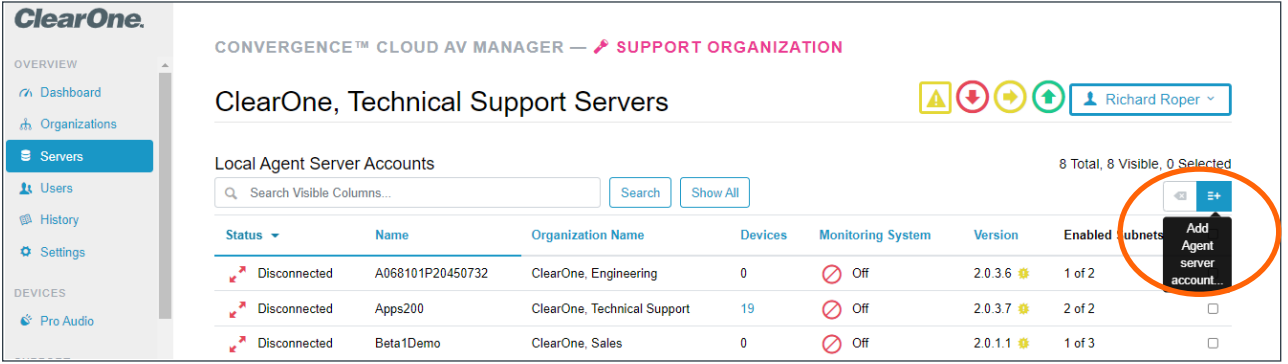

c. On the Add Agent Server Account dialog window, enter the Agent Server account name and password (not your personal account credentials).

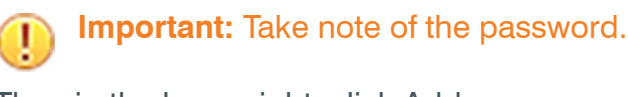

Then in the lower right, click Add.

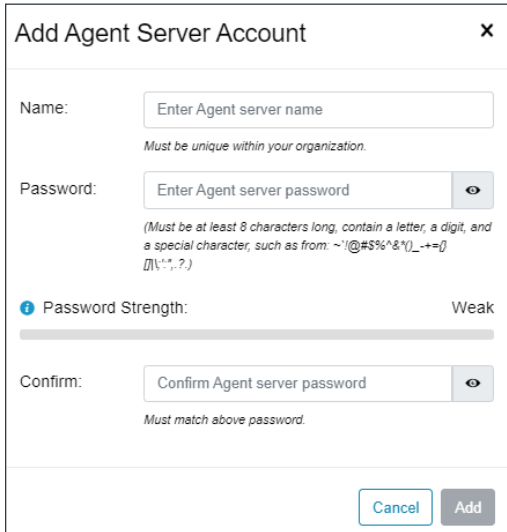

d. Review the Servers screen to verify that CONVERGENCE lists the server you added.

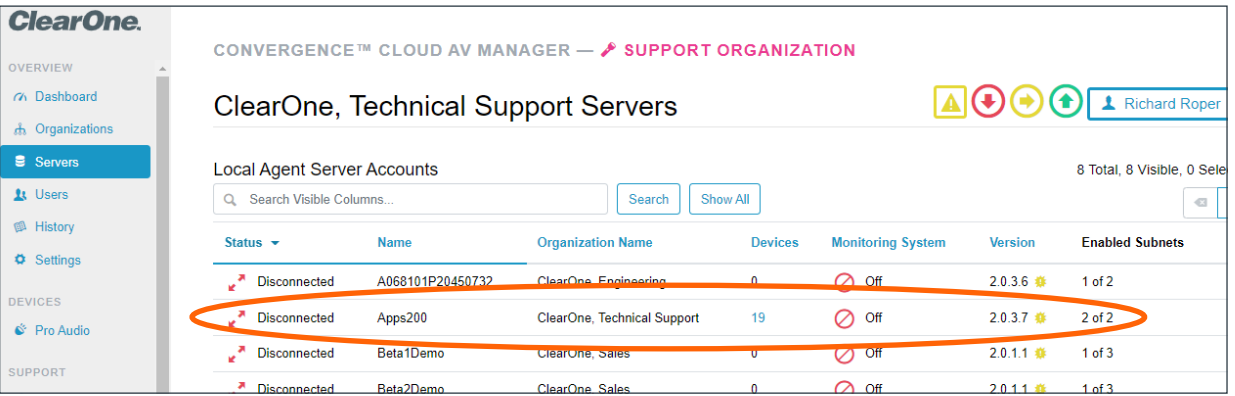

### <span id="page-17-0"></span>**Step 6. Set Up Local Servers**

Now that you have your CONVERGENCE Cloud AV Manager account configured, you are ready to set up a Local Agent server.

- a. On the client's AV network, either you or the client's IT department should set up a Windows server on the network with the most ClearOne Pro Audio devices. (As a test, you can set up a hardware server on your own network with these devices.)
- b. Download the CONVERGENCE Local Agent AV Manager software installer by:
	- 1. Signing into your Cloud AV Manager account if not already.
	- 2. In the navigation bar, click Downloads.
	- 3. Click the Download link next to the latest update.
	- 4. Note any special instructions and follow them.

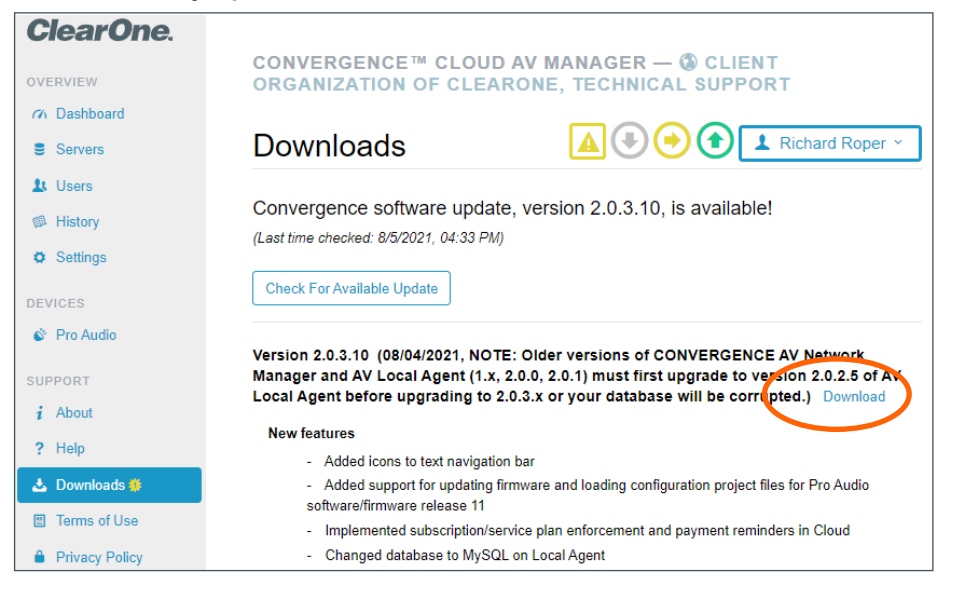

- c. Install the downloaded "ConvergenceLocalAgentSetup.exe" software onto the server as described in the Installation Guide provided as a PDF file.
- d. On the server, from its web browser, using http://localhost as the address, sign into the CONVERGENCE Local Agent AV Manager.

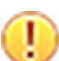

**Important:** Take note of the username and password.

The server should have discovered all Pro Audio devices on the network.

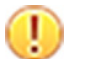

**Important:** Ignore all red alarm bells

e. Go to Settings > Organization > External Services.

Under "Connect to a central hub", click Configure.

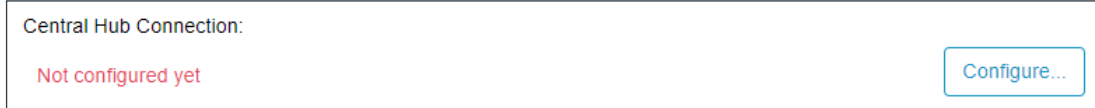

- f. In the Connect to Central Hub dialog window, do the following:
	- 1. In the "CONVERGENCE central hub URL" field, enter "https//cx.clearone. com".
	- 2. In the Central Hub Authentication section, enter the Name and Password of the Local Agent server account you set up in CONVERGENCE Cloud AV Manager.
	- 3. In the lower right, click Save.

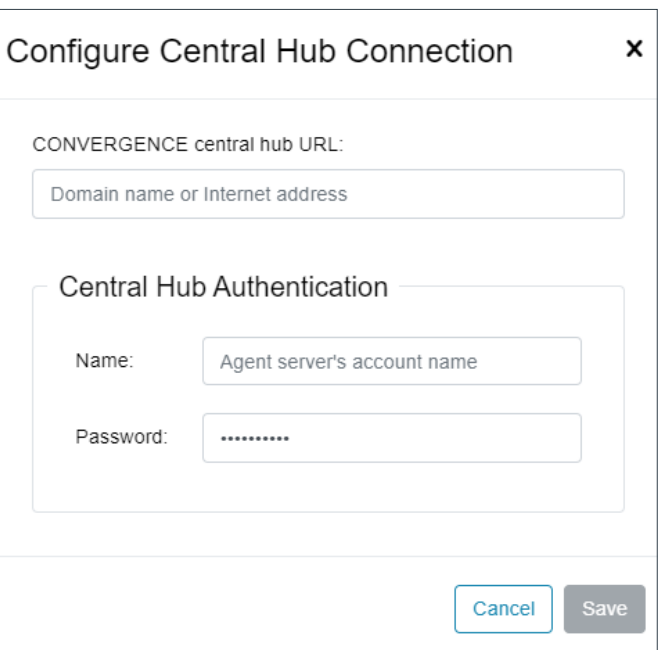

*The system displays the following:*

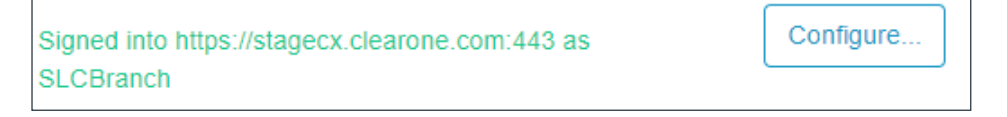

g. You can sign out of Local Agent AV Manager from the My Account Menu.

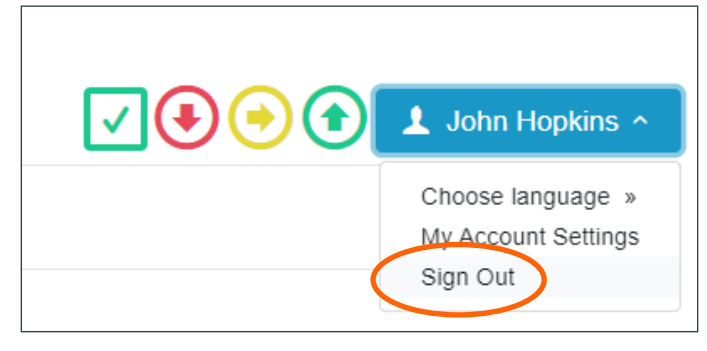

h. Go back to your account on CONVERGENCE Cloud AV Manager and see that your server is now connected with discovered devices.

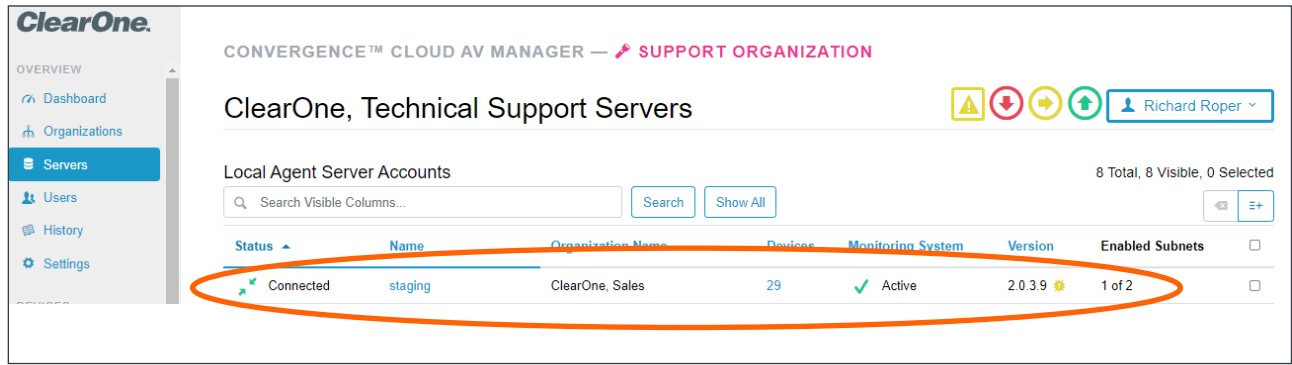

i. Repeat this process for each location you will be servicing. You will need a different Local Agent server account in Cloud AV Manager for each one. Name them in a way that will help you know where they are. Add them to the organization they will service.

### <span id="page-19-0"></span>**Step 7. Set Up Your Devices**

Now that you have a CONVERGENCE Local Agent server set up, Pro Audio devices should automatically show up. At first, you will see only the Pro Audio devices on the subnet of the server. You should see them summarized in OVERVIEW > Dashboard and listed in DEVICES > Pro Audio of both your Support and Client Organizations in Cloud AV Manager.

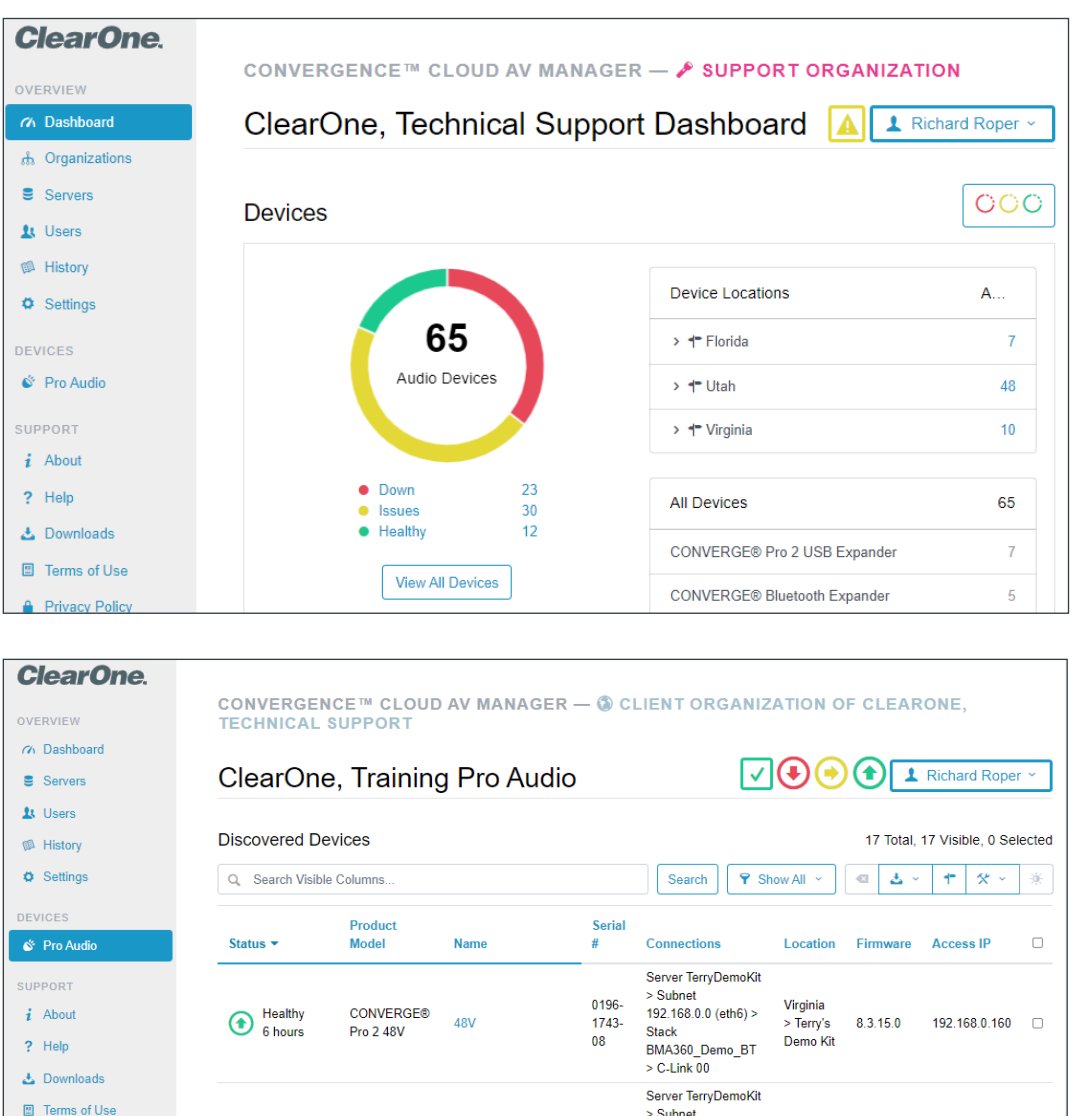

CONVERGE®

**BT** 

Bluetooth

Expander

Healthy<br>6 hours

You will also see the devices summarized and listed in the same views of the Local Agent. However, you need not concern yourself with it any further and may sign out of it.

0630-

08

 $1947 -$ Stack

It's time to learn more about what you can and should do right away with CONVERGENCE and ClearOne Pro Audio devices. To start, go to your Support Organization account in Cloud AV Manager. In the navigation bar under SUPPORT, click Help.

192.168.0.0 (eth6) >

BMA360\_Demo\_BT

 $>$  C-Link 00  $>$ P-Link 01

Virginia

 $\overline{\phantom{a}}$  Terry's

Demo<sup>Kit</sup>

 $1.0.1.18$ 

192.168.0.160 0

**A** Privacy Policy

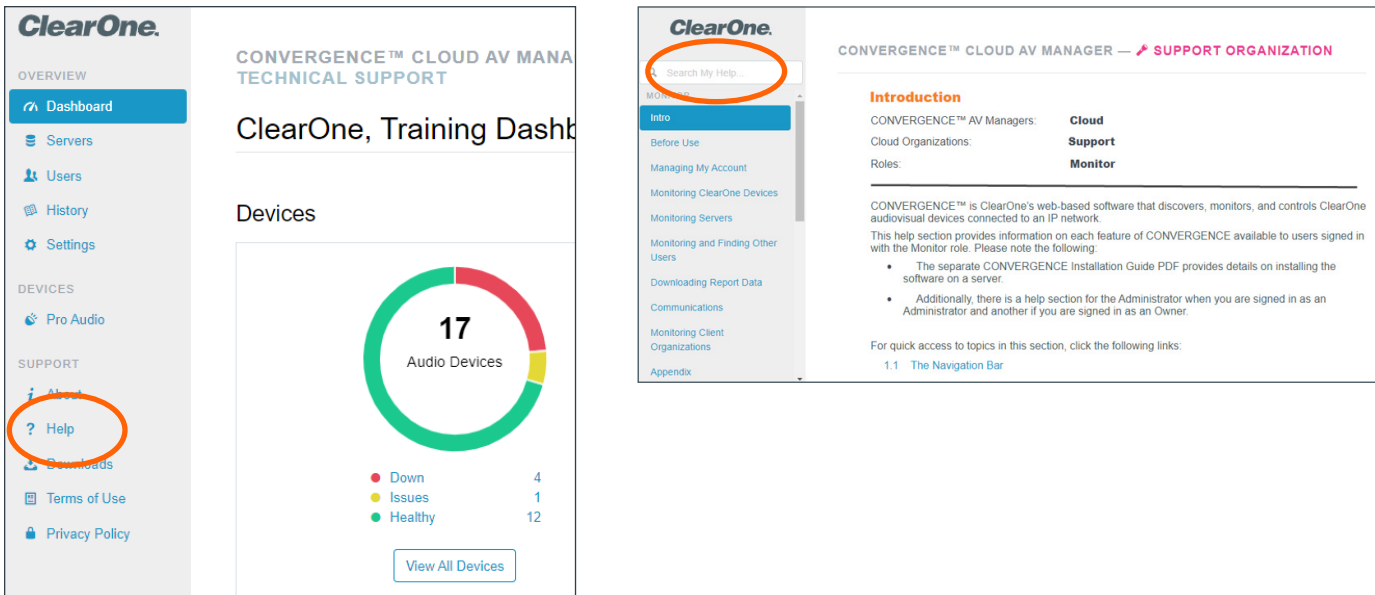

Search your accessible Help pages from the field at the top of the navigation bar. Help documentation is dynamic according to the AV Manager, Cloud Organization, and User Role you are in. Currently you should be in the Cloud Support Owner Help, which shows pages for all user roles in the Cloud Support Organization. Each Help page shows its scope according to the above contextual parameters.

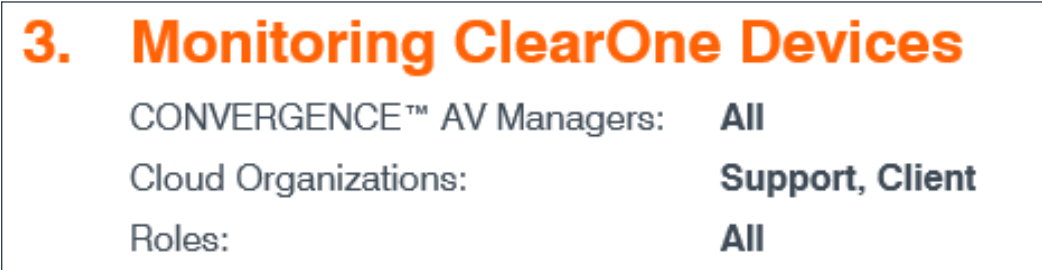

To better understand how to use CONVERGENCE to ensure your entire ClearOne system is secure, ready, and up to date, use the information in the following table:

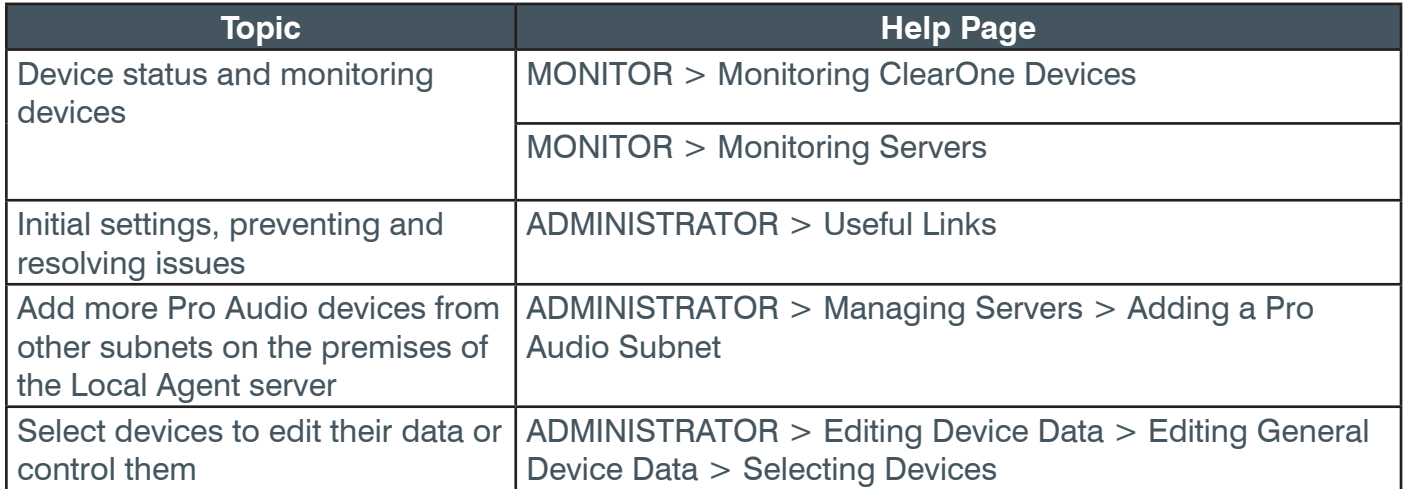

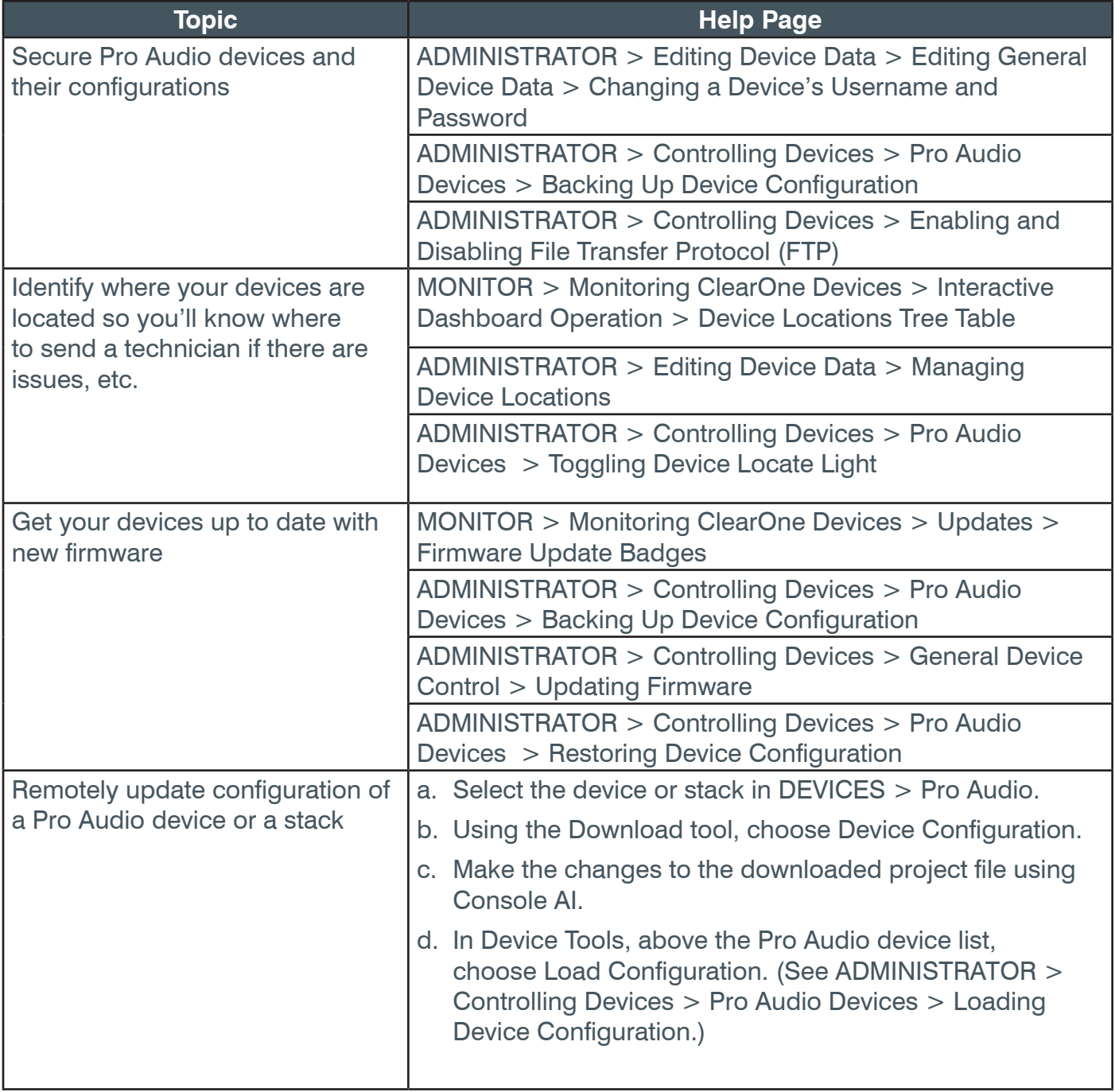

To learn about setting up your Video Collaboration devices, see Step 8 on the next page.

# <span id="page-22-0"></span>**Step 8. Set Up COLLABORATE Space Communications**

Use COLLABORATE Space (CS) to integrate COLLABORATE Live (CL) video codecs with supported CONVERGE Pro Audio devices in the CONVERGENCE Dashboard. Also administer CS directly from it and other views in CONVERGENCE. Bring CS communications right into CONVERGENCE to facilitate your support communications.

To accomplish all this, complete the following steps:

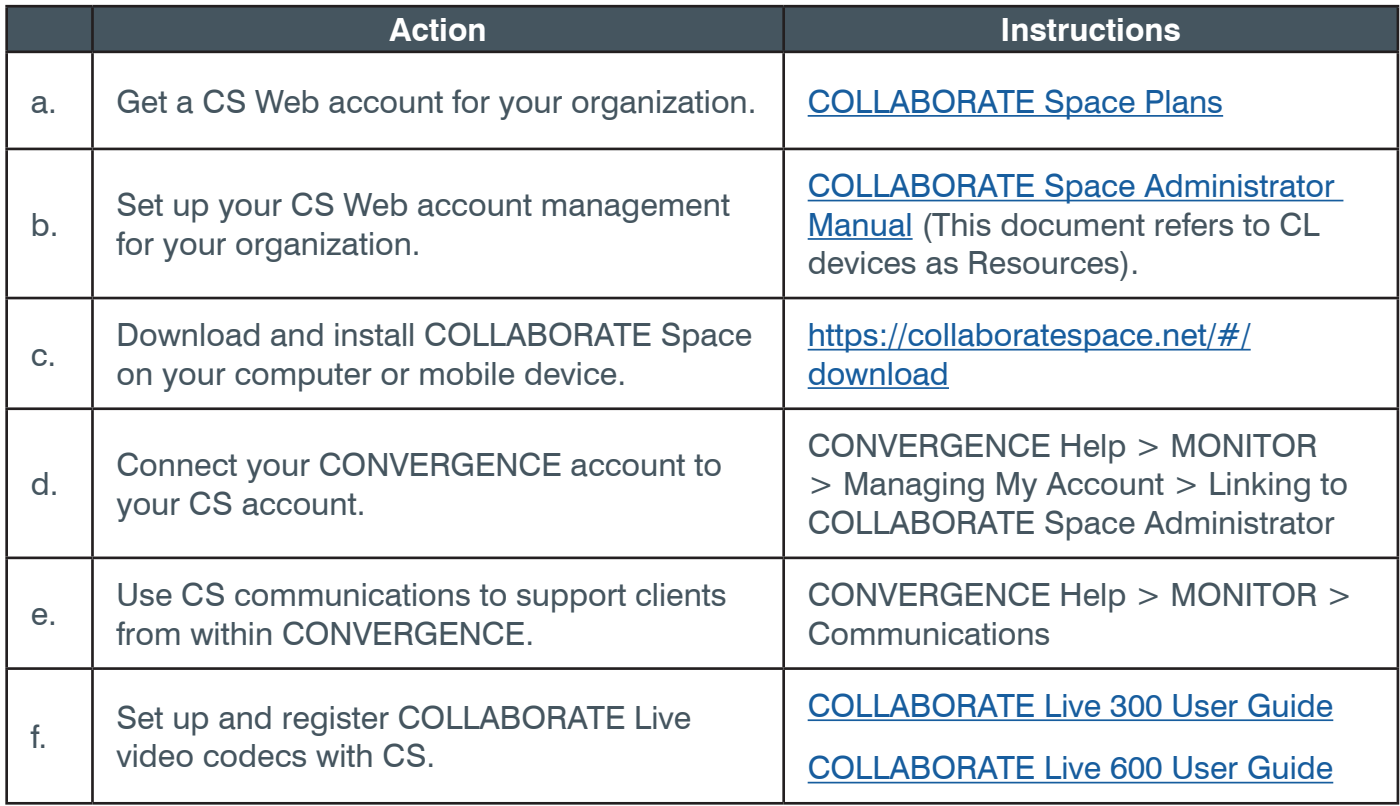

After setting up your CS account, CL video codecs, and connecting your CONVERGENCE (CX) account to your CS account, your CX Dashboard will look something like the following:

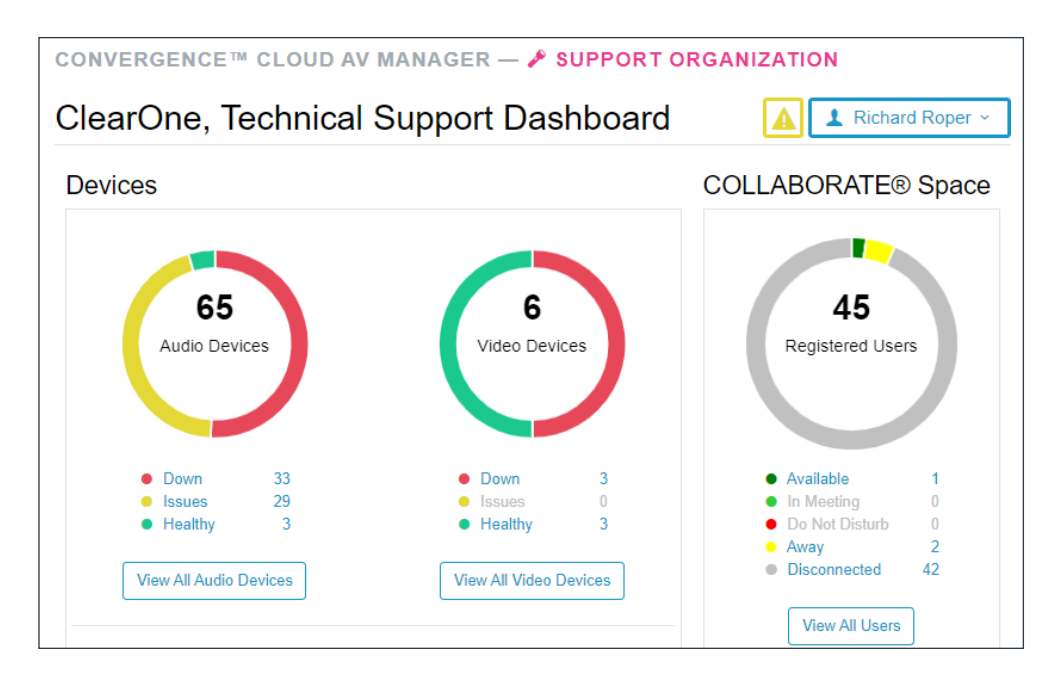

Also in the Communications view, if your CS organization has your clients in it, you can chat with them right from within CX.

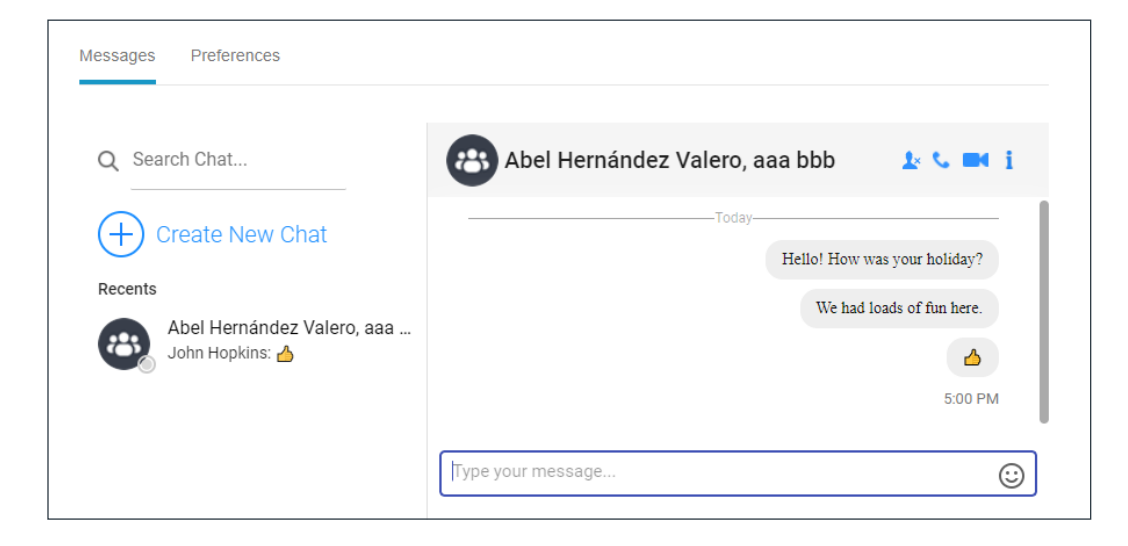

With CS installed on your machine, you can use the handy icon buttons in the Communications view of CONVERGENCE for audio and video calls with these clients.

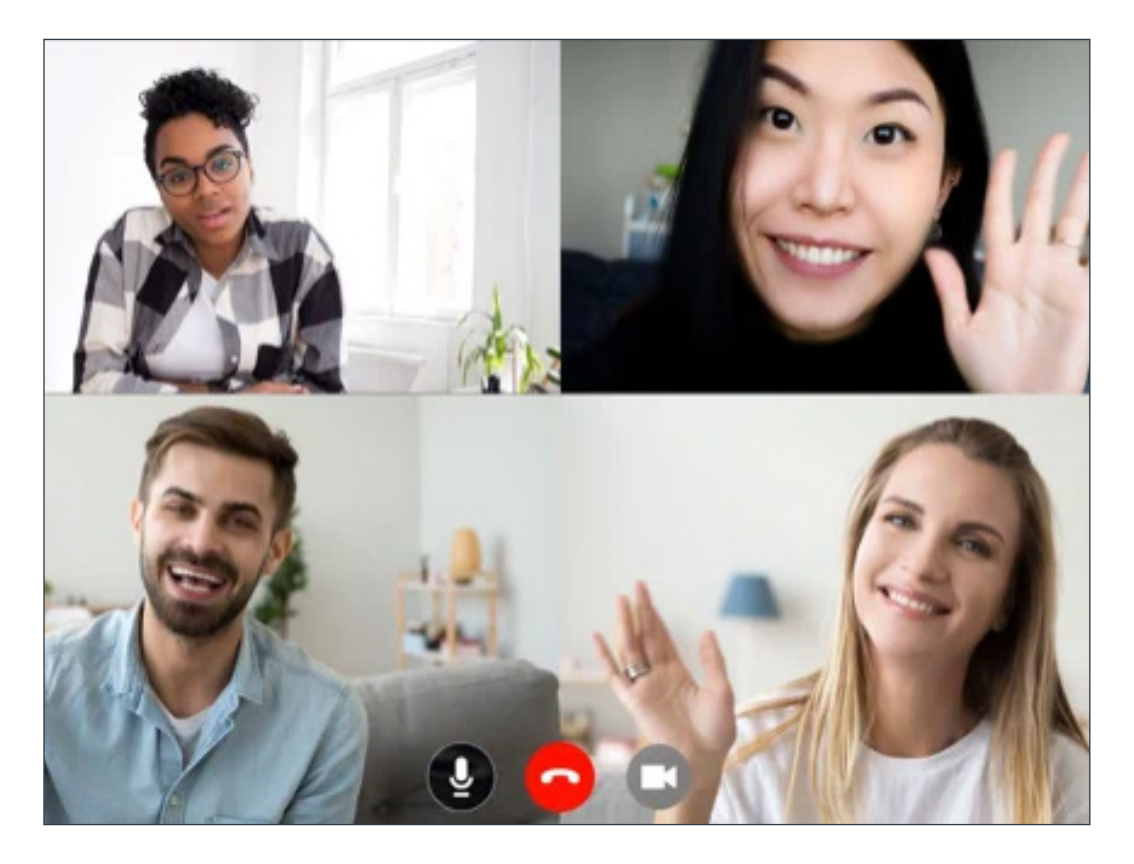